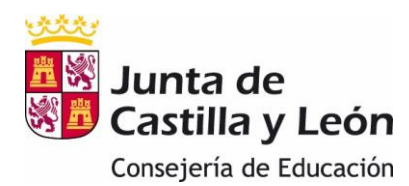

Las solicitudes de matrícula **podrán presentarse on-line para los alumnos que ha sido admitido en Ciclos Formativos en la modalidad de distancia en centros públicos en el periodo ordinario (Ciclos Formativos on-line).**

El acceso a la aplicación de matriculación se podrá hacer a través de **Cl@ve** o de la **zona privada del Portal de Educación** si se dispone de cuenta educacyl: <https://www.educa.jcyl.es/familias/es/matriculacion-web>

Pulsando sobre el icono

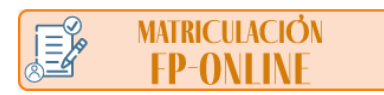

# **MATRICULACION ONLINE EN CENTROS PÚBLICOS**

Segundo Ciclo de Infantil, Primaria, ESO y Bachillerato

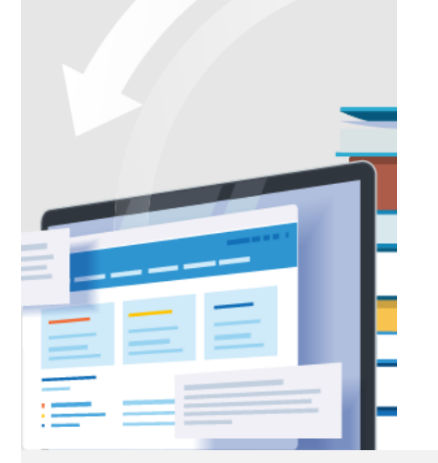

# **A** educacyl

# **EDUCACYL**

Si dispone de una cuenta en Educacyl, utilícela para acceder a esta aplicación.

Si no tiene cuenta, puede darse de alta siempre que cumpla las condiciones indicadas en el siguiente enlace: Alta cuenta Educacyl

Si no recuerda sus datos de acceso, consulte este apartado de Educacyl: Claves del portal Educacyl

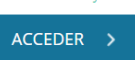

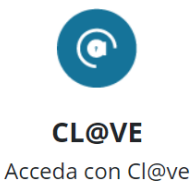

Si está dado de alta en el sistema Cl@ve, puede identificarse utilizando: Pin 24hrs, Pin permanente o Certificado Digital.

Más Información

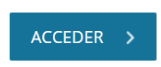

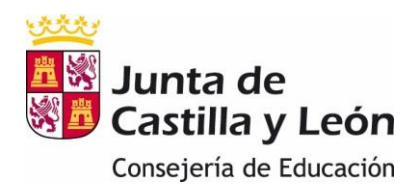

Para los admitidos se creará una solicitud on-line por matrícula que se podrá modificar hasta la fecha límite del período de matriculación, de manera, que la matrícula que el centro considerará válida será la última que se haya guardado. En el caso de que un alumno no apareciera pregrabado en los formularios web o el formulario no correspondiera con la matrícula que pretendiera hacer, tendrá que comunicarse con en el centro educativo.

Los nuevos alumnos admitidos en el proceso del 18 al 22 de julio, podrán solicitar cuenta de Portal para formalizar la matrícula on-line, del 6 al 11 de septiembre/29 de septiembre. Las pautas para darse de alta puede verlas en el siguiente enlace <https://www.educa.jcyl.es/es/puedo-darme-alta>

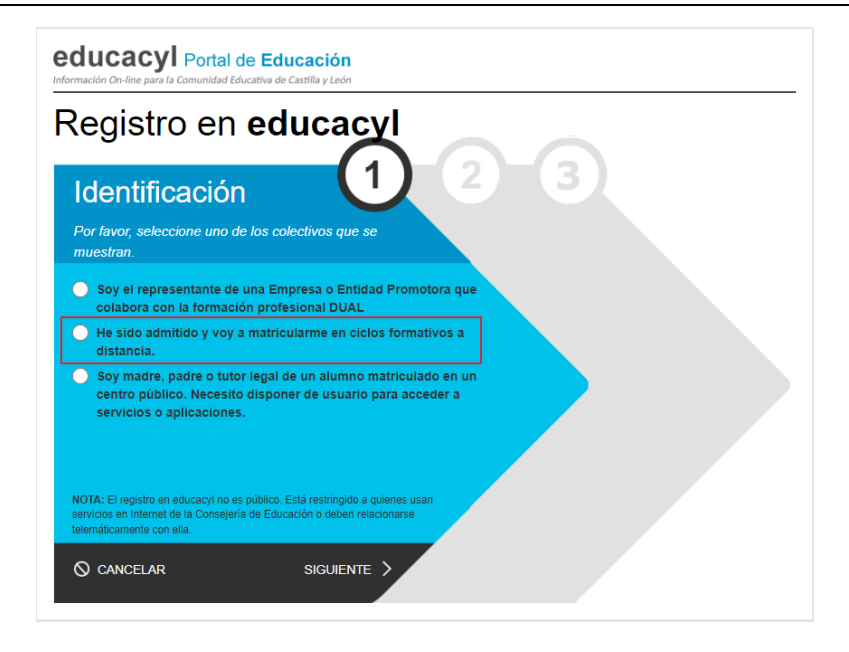

Una vez cumplimentada la matrícula le llegará al centro de forma automática, donde procederán a su formalización. El usuario podrá descargar un resguardo de la matrícula en PDF.

#### **Plazos de matrícula de forma presencial y on-line:**

El alumnado admitido solicitará la matrícula en los módulos profesionales del ciclo formativo del **6 al 11 de septiembre de 2023**.

El alumnado incluido en el listado definitivo como reserva podrá formalizar la matrícula hasta el día **29 de septiembre de 2023**.

#### **Importante:**

**1.** La solicitud de matrícula no se podrá guardar hasta que **haya rellenado los campos obligatorios de todos los apartados.**

Al finalizar cada apartado se accederá al siguiente pulsando "Siguiente" o a través del menú de la izquierda.

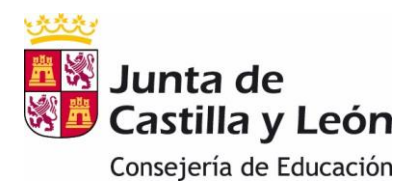

- **2.** Introduzca la información cuidadosamente y asegúrese de que sea correcta, puesto que será tratada automáticamente para actualizar la información que consta en su centro educativo.
- **3. Importante:** La grabación de la matrícula, y como consecuencia su validación, se realizará al final del proceso. Si se interrumpe antes de finalizar o al intentar guardar apareciera un mensaje de error, no se grabará nada y se tendrá que empezar de nuevo.
- **4.** Si se intenta presentar o modificar una solicitud ya generada fuera de plazo aparece un mensaje de error indicando que no se puede hacer.

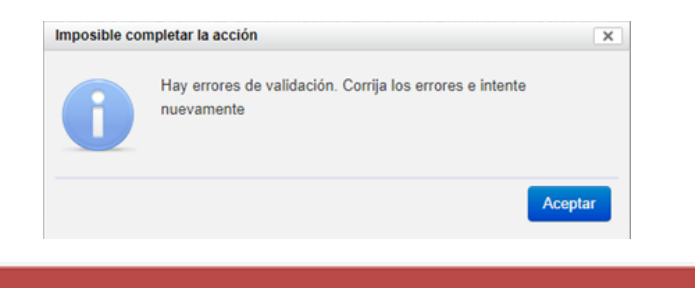

 $\leq$  Previo

Su formulario tiene el siguiente error

**5. Se deben tener escaneados y guardados los documentos obligatorios que van a adjuntar** para evitar que caduque el tiempo en el que la aplicación esté activa.

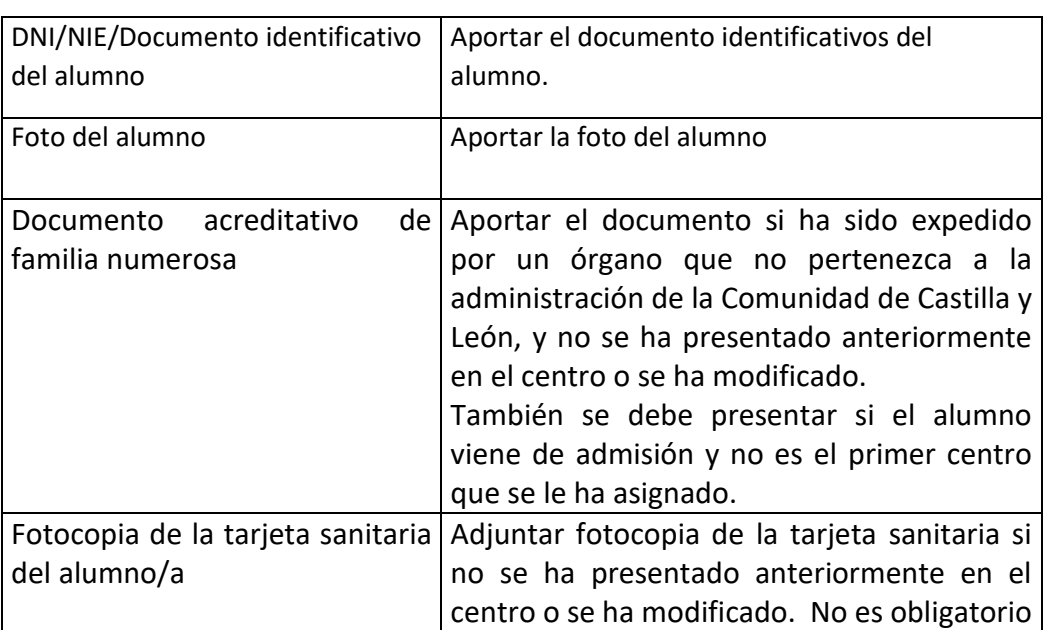

Los documentos que se pueden en función de las condiciones de cada alumno:

Revisar

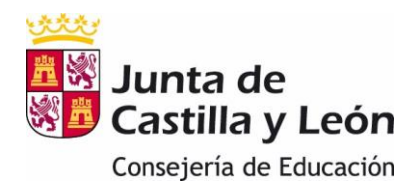

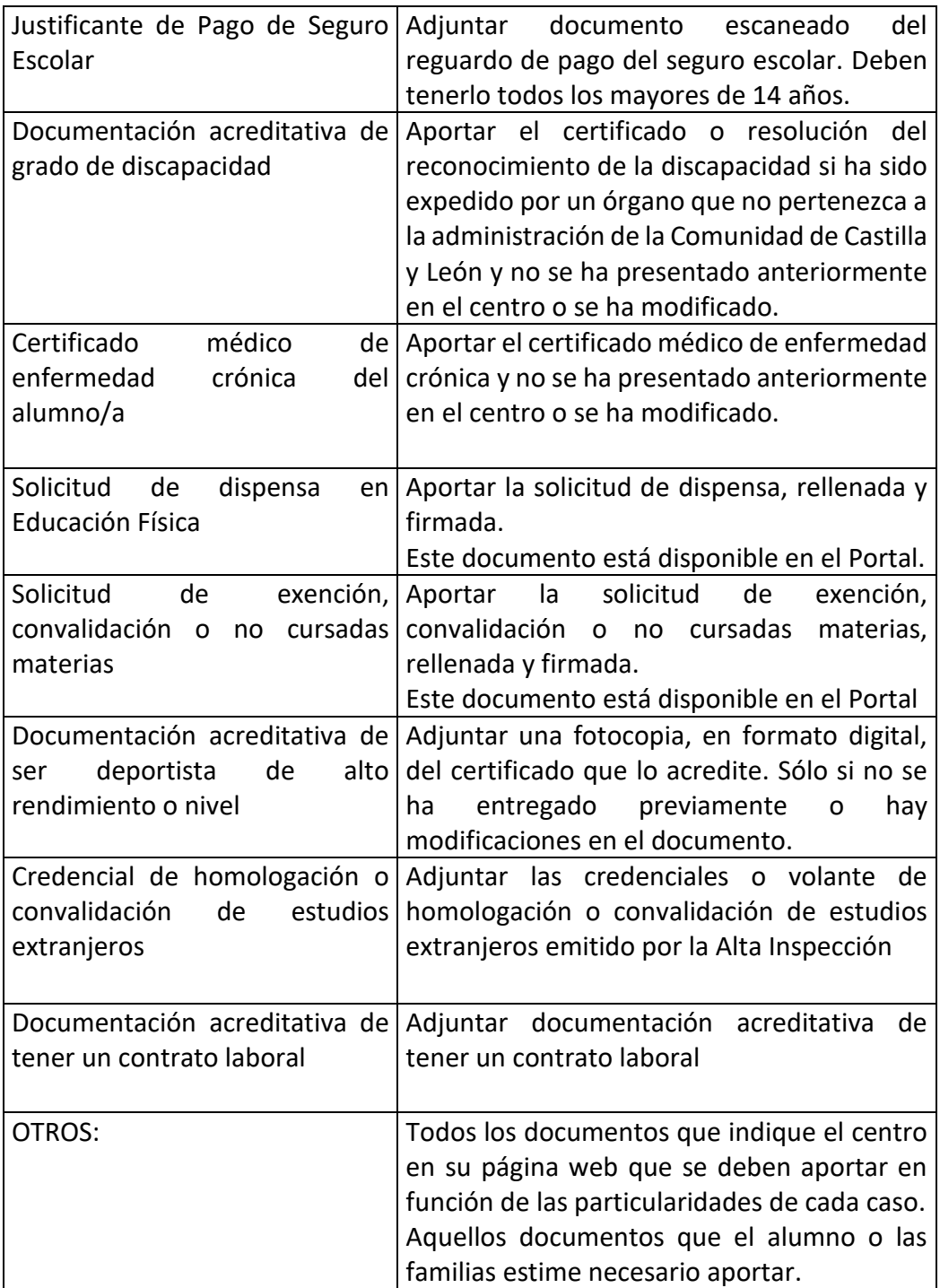

**Se recomienda tener preparados los adjuntos antes de iniciar la solicitud con el fin de poder finalizarla dentro de la misma sesión. Si se supera el tiempo de la sesión habrá que comenzar de nuevo con la solicitud de matrícula.**

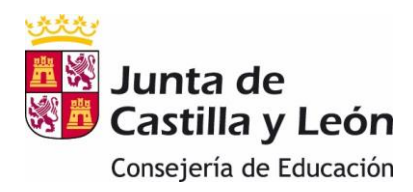

## **PASOS A SEGUIR PARA LA MATRICULACIÓN ON-LINE:**

1. El acceso a la aplicación de matriculación se podrá hacer a través de **Cl@ve** o de la **zona privada del Portal de Educación** si se dispone de cuenta educacyl.

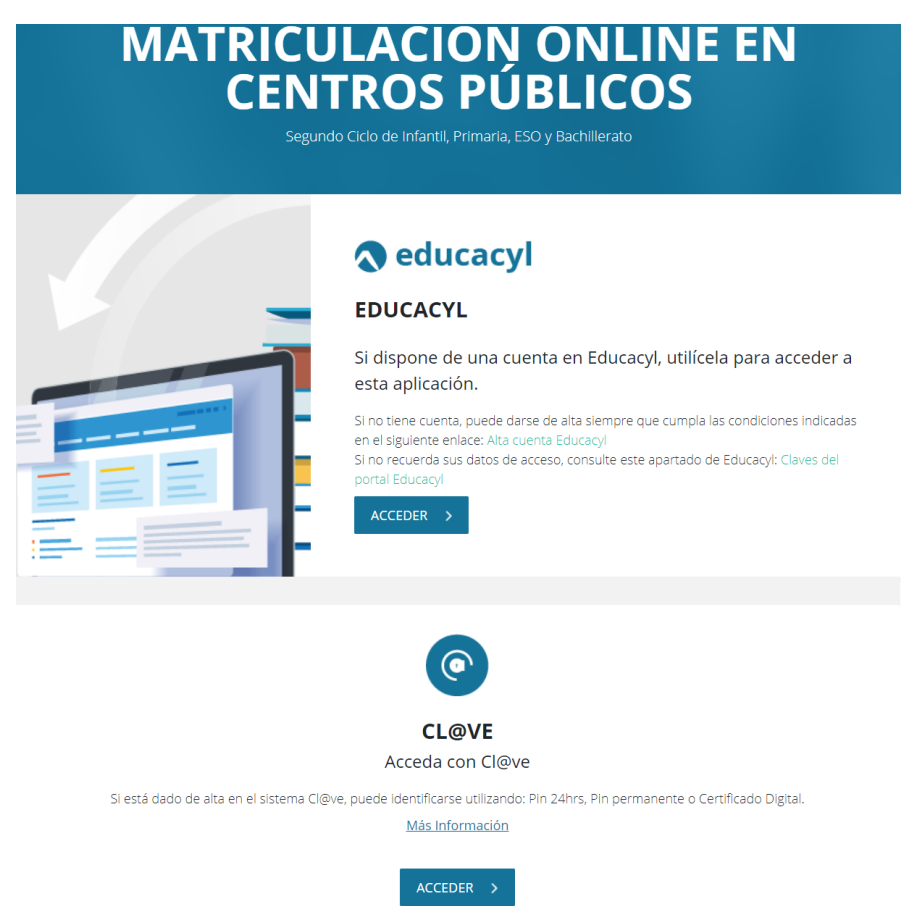

Al Portal de Educación se accede con las claves del portal (usuario y contraseña).

Acceder al Portal de Educación/ Acceso Privado:

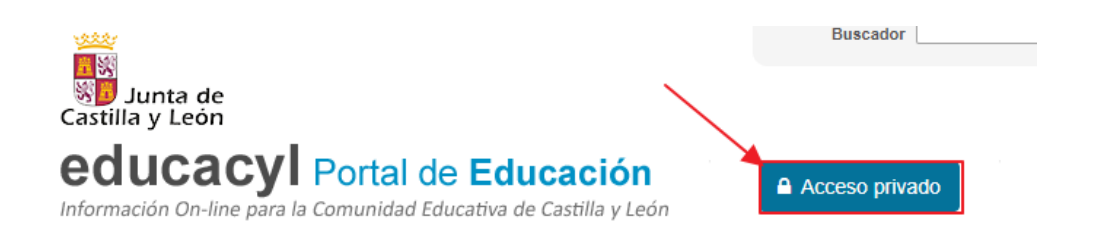

Una vez dentro pulsar "Darse de Alta" y seguir los pasos que se detallan.

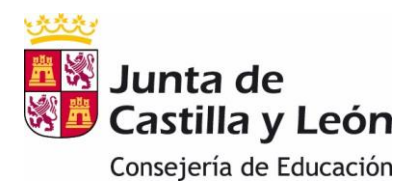

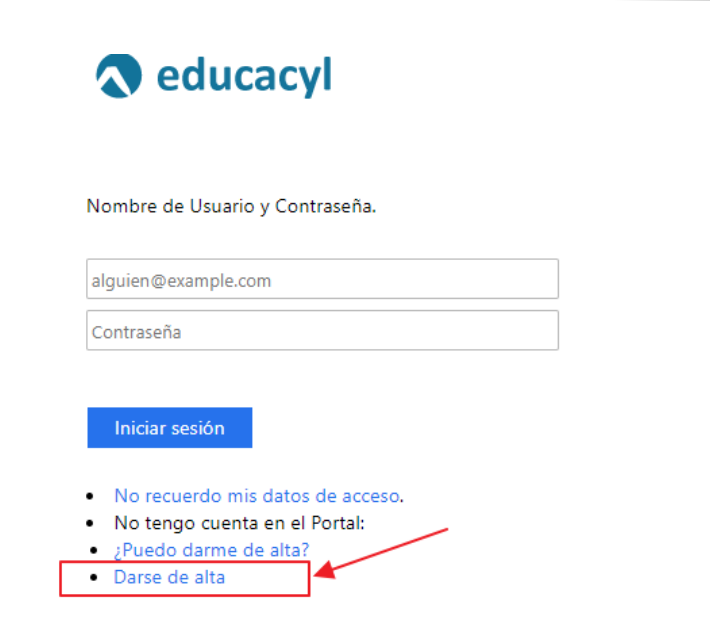

#### Posibles errores al darse de alta:

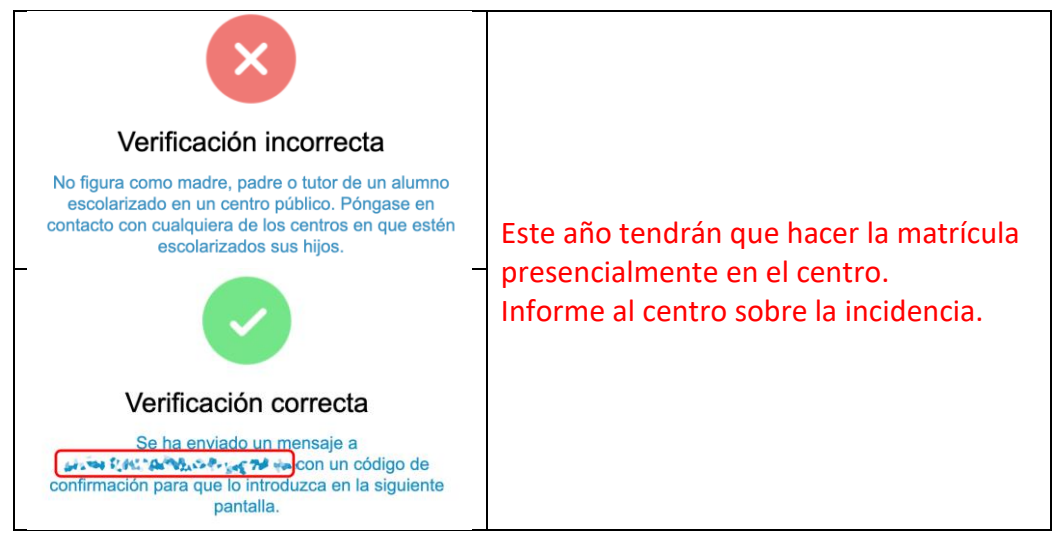

2. La solicitud de matrícula vendrá cumplimentada con los datos de los que ya dispone la Consejería. Los alumnos solo tendrán que completar o modificar los datos personales que falten o sean incorrectos y seleccionar las materias concretas de las que desean matricularse. Los datos obligatorios que, como mínimo son los que se deben rellanar, están marcados con un asterisco.

Ejemplo: \* Primer apellido:

3. Una vez que se accede a la aplicación se entra en una primera pantalla en la que se verán las solicitudes que la familia/alumno ha ido rellenando. Inicialmente estará vacía.

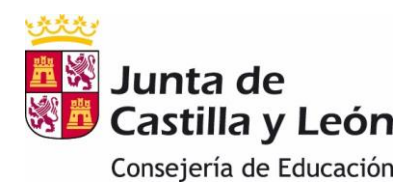

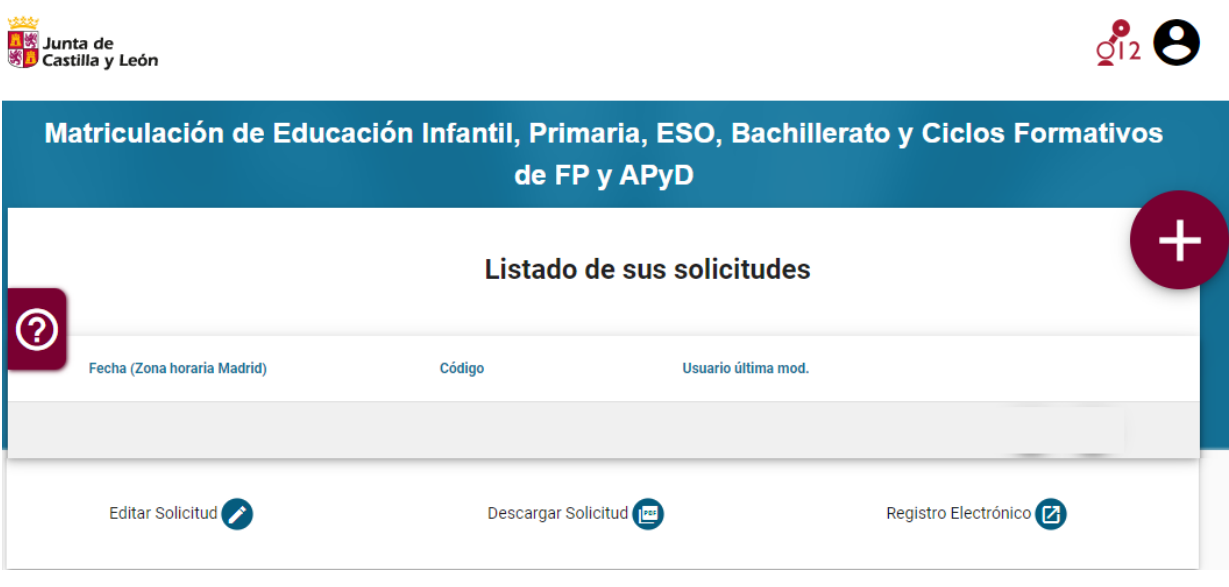

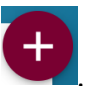

Para acceder a los formularios se debe pulsar el botón . Se abre una ventana donde se permite seleccionar el alumno del que se va a rellenar el formulario.

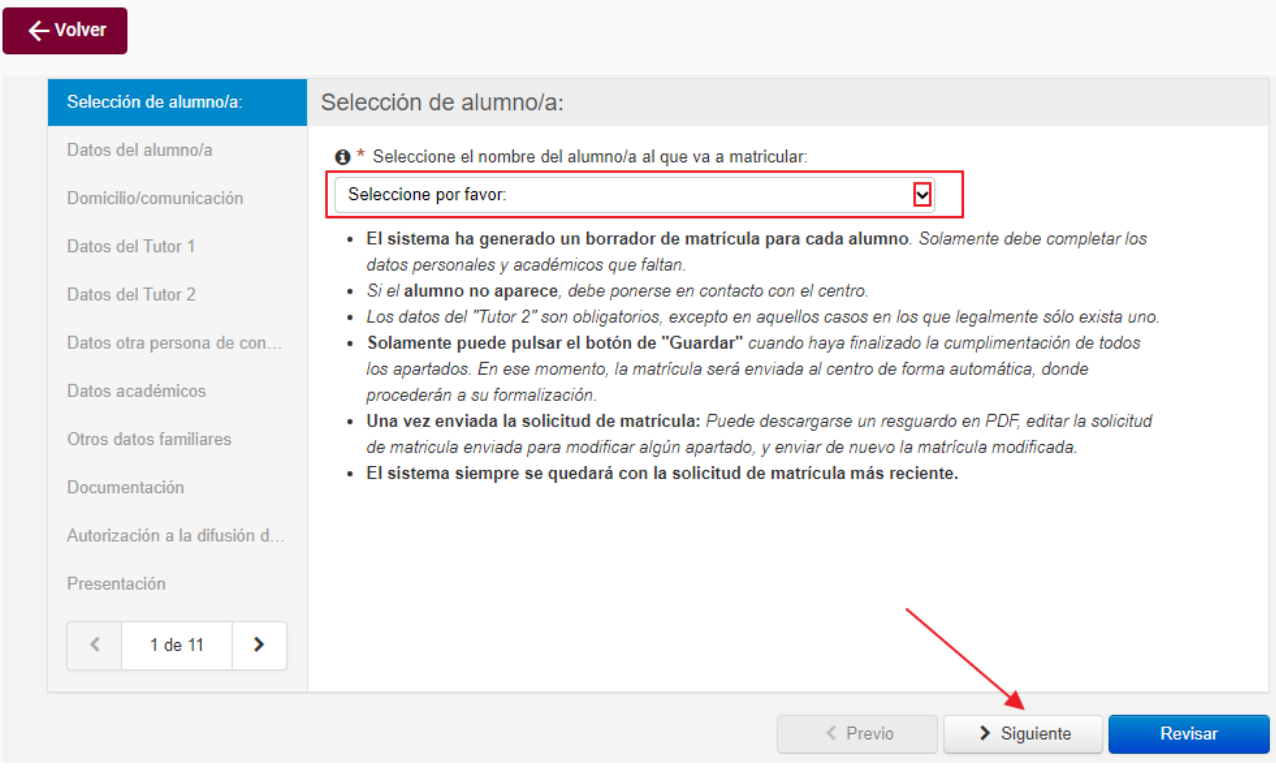

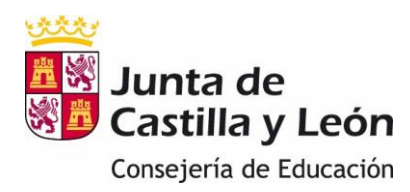

Debe aparecer un formulario por alumno o por matrícula, es decir, si un alumno, por ejemplo, se va a matricular de dos ciclos formativos simultáneamente le debe aparecer una solicitud de matrícula por cada ciclo.

Si no aparece el formulario que se pretende rellenar es que no se han precargado los datos y deberá ponerse en contacto con el centro.

- 4. Seleccionar el alumno y pulsar "Siguiente". Se abren las pantallas de la solicitud de matrícula que se han de completar.
- 5. **En todas las pantallas se debe pulsar "Siguiente" para continuar, excepto en la última que es cuando se debe pulsar "Revisar" para que se grabe la matrícula.**
- 6. Los datos que llevan un \* son obligatorios y si no se cumplimentan no se puede pasar de pantalla.
- 7. A una pantalla posterior solo se podrá acceder una vez completados, al menos, los datos obligatorios de la pantalla anterior. Una vez que se vayan rellenando los diferentes apartados sí se podrá mover libremente por ellos, bien con los botones de previo y siguiente o bien utilizando el menú de los apartados de la izquierda.

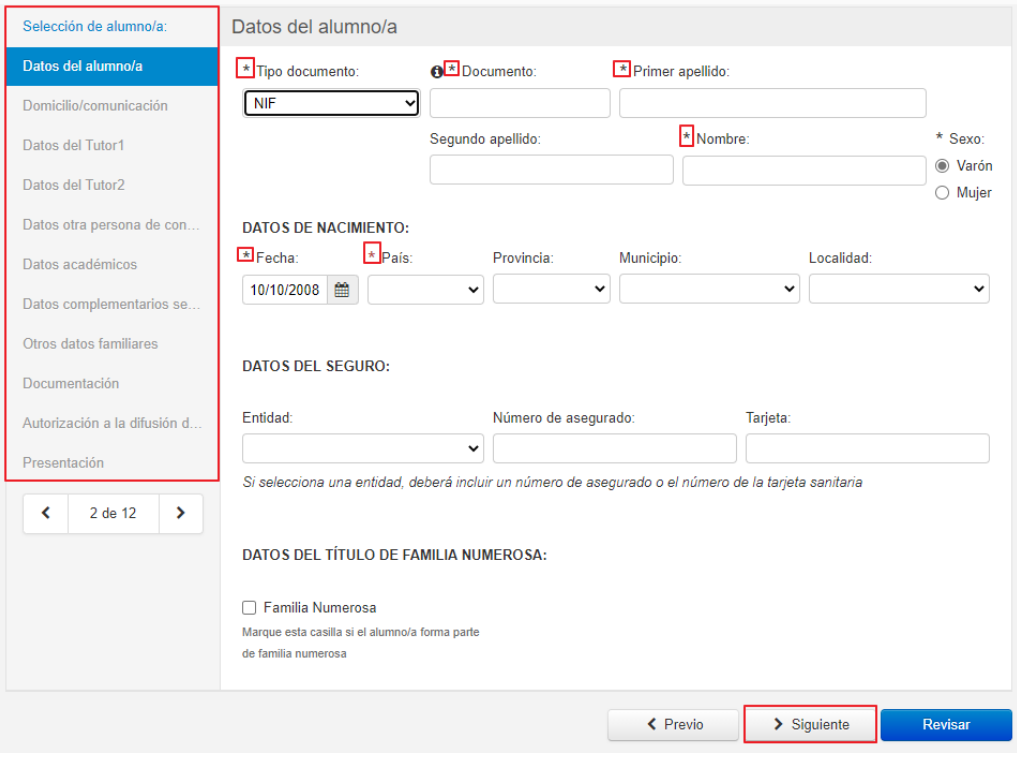

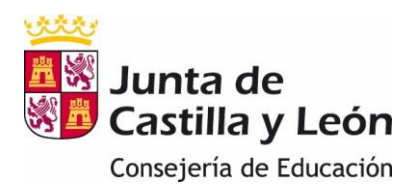

- 8. En las pantallas **"Datos del alumno/a", "Datos de comunicación del alumno/a**" se rellenará la información que falte.
- 9. Cuando se pretenda pasar de una pantalla que no haya sido completada aparecerá en cada casilla incompleta un mensaje en rojo con la información sobre el contenido que falta por completar.

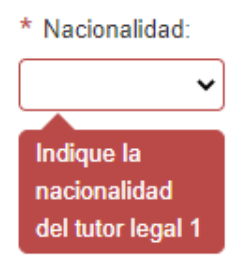

Además, en la parte inferior de la pantalla se despliega, también en rojo, un listado con todos los errores que se han producido.

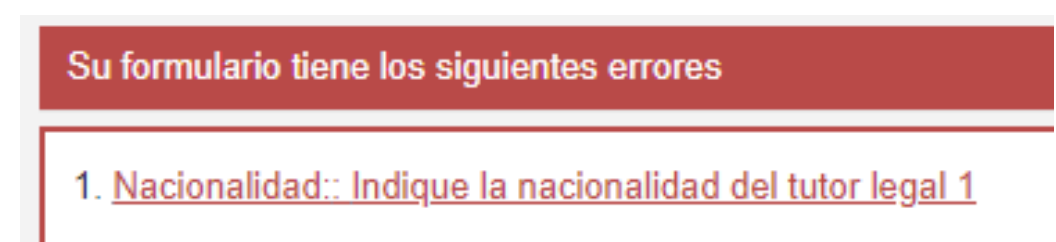

10. En los apartados de **"Datos del Tutor",** si se marca "Mismo domicilio que el alumno" se rellena automáticamente el domicilio que se haya grabado en el apartado "Domicilio/Comunicación" del alumno y, mientras se mantenga activada la *casilla de verificación*, solo se podrá modificar la información en la zona del alumno.

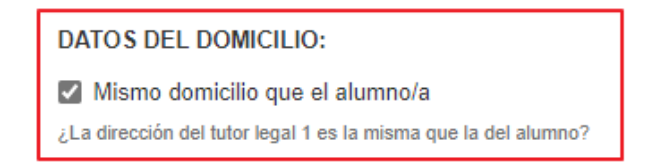

11. En el apartado de **"Datos Académicos",** los datos del centro y de la enseñanza en la que se va a matricular al alumno vendrán cumplimentados y no podrán ser modificados.

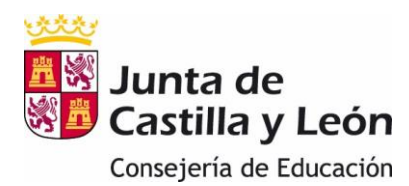

#### **DATOS DE LA ENSEÑANZA:**

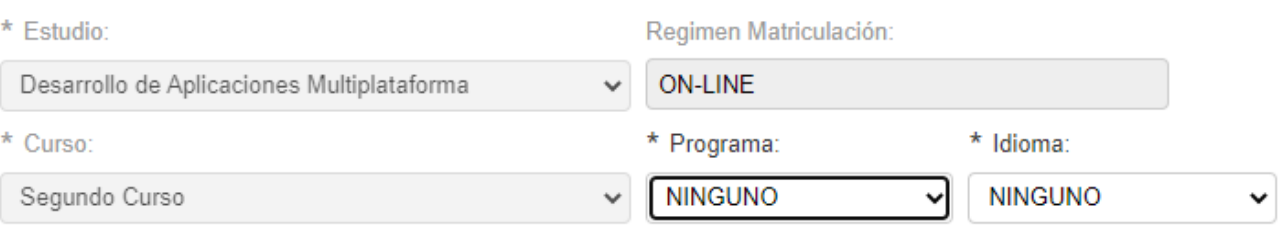

Dado que ciclos formativos on-line no hay programas experimentales bilingües, figurará por defecto tanto en el programa como en idioma ninguno.

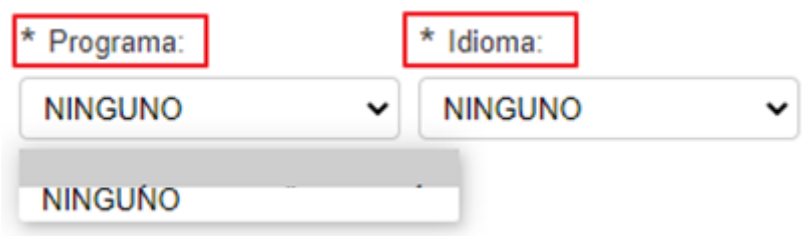

En una matrícula de Ciclos Formativos on-line, el alumnado puede matrícularse en módulos de 1º y de 2º del ciclo formativo hasta un máximo de carga lectiva de 1000 horas. Debido a que el número máximo de alumnos por módulos es de 75 por cada grupo de distancia, en la matrícula el alumnado deberá indicar la elección y el orden de prioridad de los módulos en los que desea matricularse pudiéndose superar las 1000 horas. Será el centro el que asigne los módulos en los que se matricula el alumnado atendiendo al orden indicado por éste y la disponibilidad de plazas en el módulo; esta asignación se realizará sin sobrepasar las 1000 horas anuales en los módulos matriculados.

El proceso de elección será el siguiente:

o Inicialmente aparece hueco para una materia. Para ir añadiendo filas se

puede pulsar el icono  $\begin{bmatrix} \bullet & \bullet \end{bmatrix}$  o acceder al desplegable de la flecha  $\begin{bmatrix} \bullet & \bullet \end{bmatrix}$ , ("Insertar arriba" 

Mullnsertar arriba" ) ("Insertar abajo" 
v Insertar Debajo" )

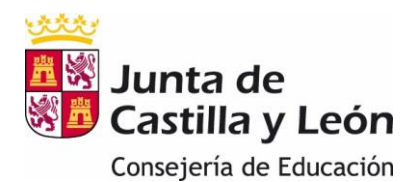

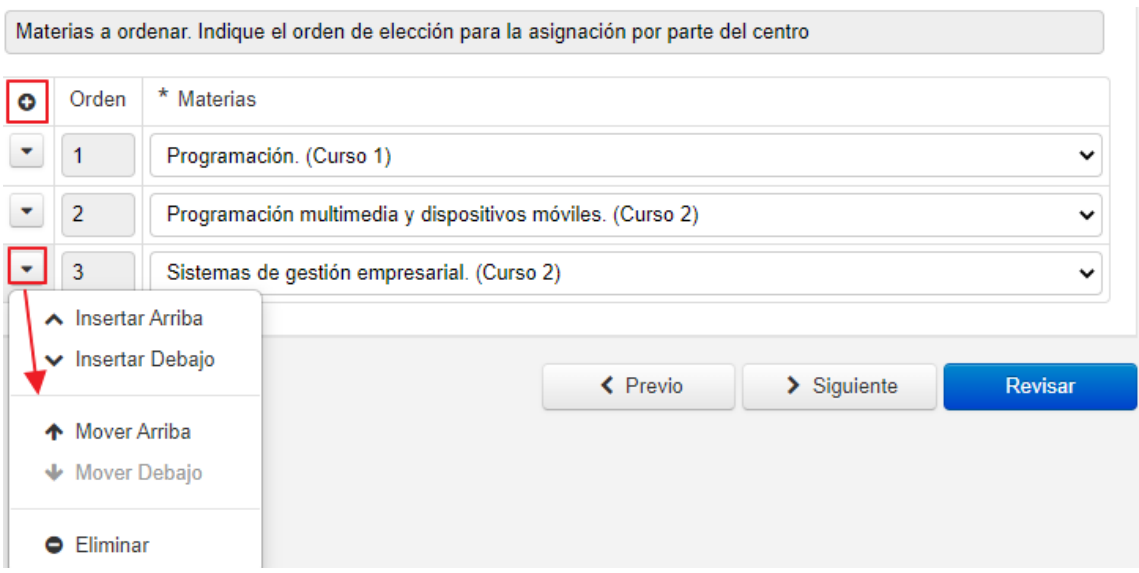

Las filas se van añadiendo por orden. La prioridad a la hora de elegir una materia (si se quiere cursar en primer, segundo, tercer… lugar) viene determinada por dicho orden.

Una fila se puede eliminar pulsando <sup>O</sup> Eliminar

Pulsando encima de la fila se despliegan las materias elegibles y se selecciona la que se quiere añadir en cada lugar.

Se puede modificar el orden de las materias colocándose en ese registro y utilizando las flechas del desplegable:

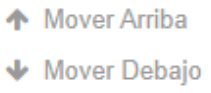

- 12. En el apartado de **"Otros datos familiares"** se indican los datos familiares del alumno relativos al número de hermanos y la posición que ocupa entre ellos.
- 13. Apartado "**Documentación":** se adjuntarán los documentos que se precisen para formalizar la matrícula. Admite formatos jpg y bmp para las imágenes y pdf para los textos.

El centro puede indicar la documentación necesaria para cada matrícula en su página web.

**Importante:** Se recomienda tener preparados los adjuntos antes de iniciar la solicitud con el fin de poder finalizarla dentro de la misma sesión. Si se supera el tiempo de la sesión habrá que comenzar de nuevo con la solicitud de matrícula.

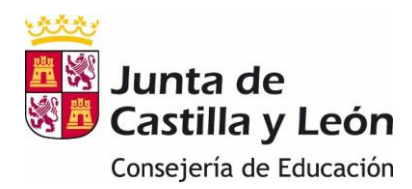

Al pulsar "Elegir archivo" permitirá acceder a los ficheros de su equipo para que se pueda incorporar el fichero que contiene el documento a aportar.

**6** Foto del alumno Elegir archivo No se ha seleccionado ningún archivo Solo se admiten imágenes JPG, JPEG, PNG o BMP. El tamaño máximo permitido es de 3MB.

Si una vez subido un fichero se tuviera que eliminar se tendrá que pulsar el botón **X** 

**O** Foto del alumno Prueba.jpg (11 KB) **OBajar Archivo** 

Solo se admiten imágenes JPG, JPEG, PNG o BMP. El tamaño máximo permitido es de 3MB.

Existe una sección de "Otra documentación solicitada por el centro" en la que se pueden añadir documentos que no están incluido en ningún epígrafe anterior. Si son más de uno hay que añadirlos uno por uno en los huecos existentes (Documento primero, segundo ….)

#### Otra documentación solicitada por el centro

Documento primero

Elegir archivo | No se ha seleccionado ningún archivo

Solo se admiten imágenes o documentos PDF. El tamaño máximo permitido es de 3MB.

Documento segundo

Elegir archivo | No se ha seleccionado ningún archivo

Solo se admiten imágenes o documentos PDF. El tamaño máximo permitido es de 3MB.

Documento tercero

Elegir archivo | No se ha seleccionado ningún archivo

Solo se admiten imágenes o documentos PDF. El tamaño máximo permitido es de 3MB.

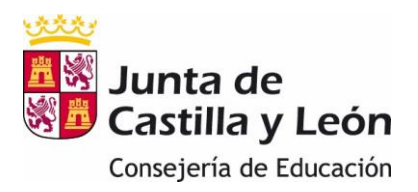

**Guardar** 

- 14. En el apartado **"Autorización a la difusión de imagen"** se debe marcar la *casilla de verificación* si se da el consentimiento a la autorización de la difusión de imagen.
- 15. En el apartado **"Presentación"** se leerán las condiciones para la presentación y, si se desea grabar la información, se pulsará el botón **Revisar**

Se genera una ficha que permite comprobar que la información que se va a enviar al centro es correcta. Si hubiera que realizar alguna modificación pulsar el

botón + Editar

Si se quiere confirmar el envío al centro pulsar el botón .

16. Al pulsar el botón "Guardar", si el proceso se ha realizado correctamente aparece el mensaje:

# Formulario grabado

El formulario se ha grabado correctamente, pero tiene mensajes pendientes. Por favor, revíselos en la siguiente pantalla

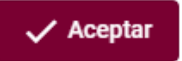

## 17. Las solicitudes que se hayan grabado aparecen en la pantalla principal.

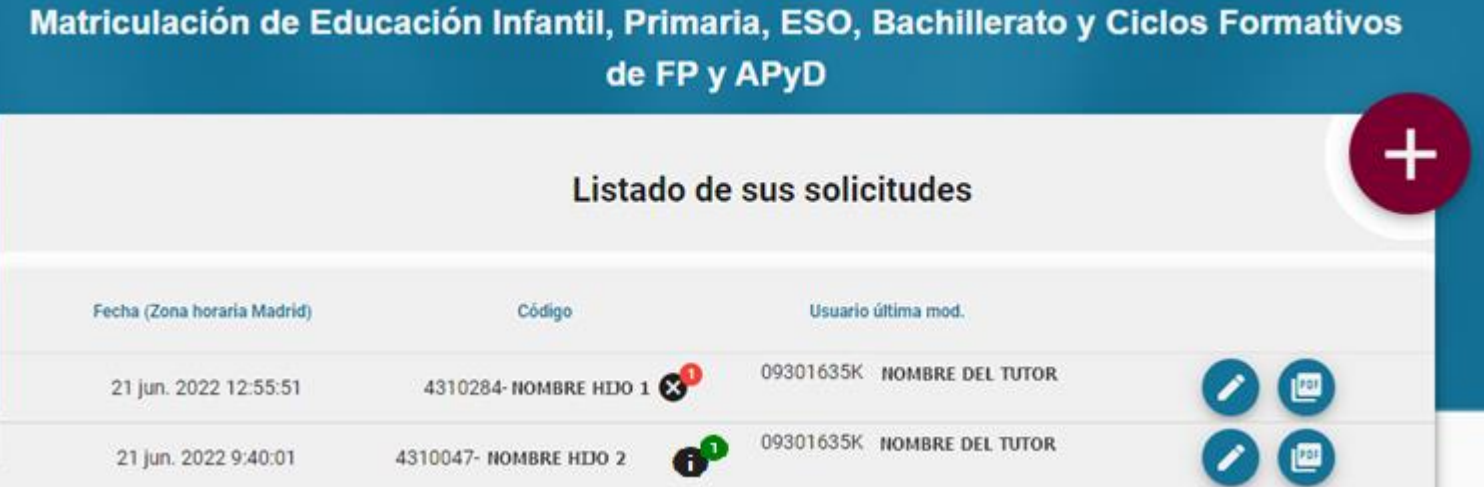

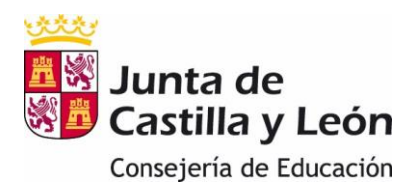

- 18. Si el formulario se ha grabado correctamente, en la pantalla principal aparece el alumno con el símbolo  $\bigoplus$ . Este formulario ya está finalizado y entregado. De todos modos, se puede modificar dentro del plazo de matriculación.
- 19. Para entrar y poder modificar una solicitud ya grabada se pulsa el botón editar

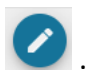

20. Pulsando encima de este símbolo aparece el mensaje:

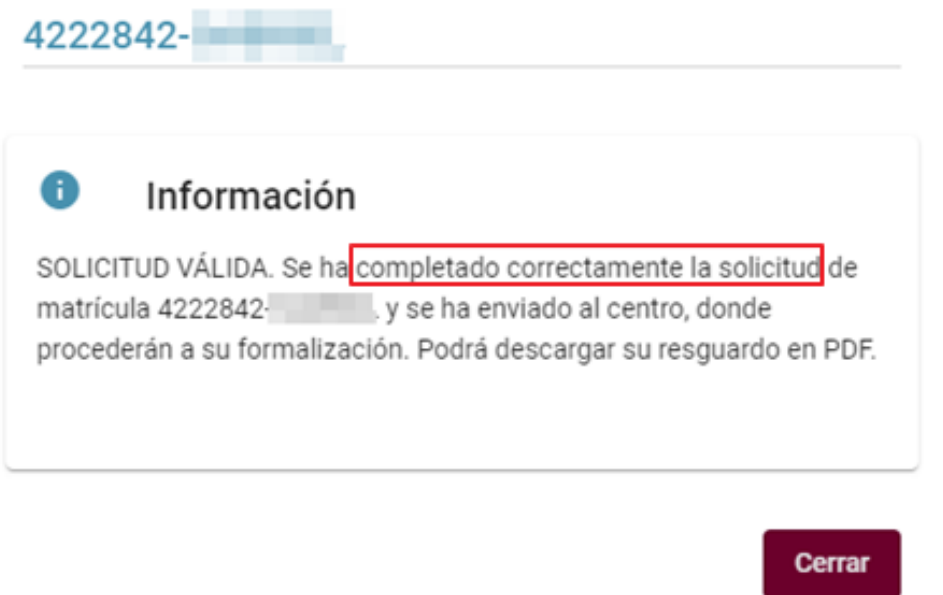

21. Si ha habido algún error en la grabación de la matrícula aparece el símbolo  $\bullet$ **Importante:** Si aparece este símbolo la solicitud de matrícula no ha sido enviada al centro.

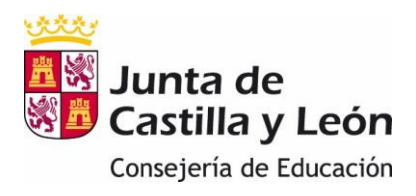

22. Al pulsar encima del símbolo aparece el mensaje:

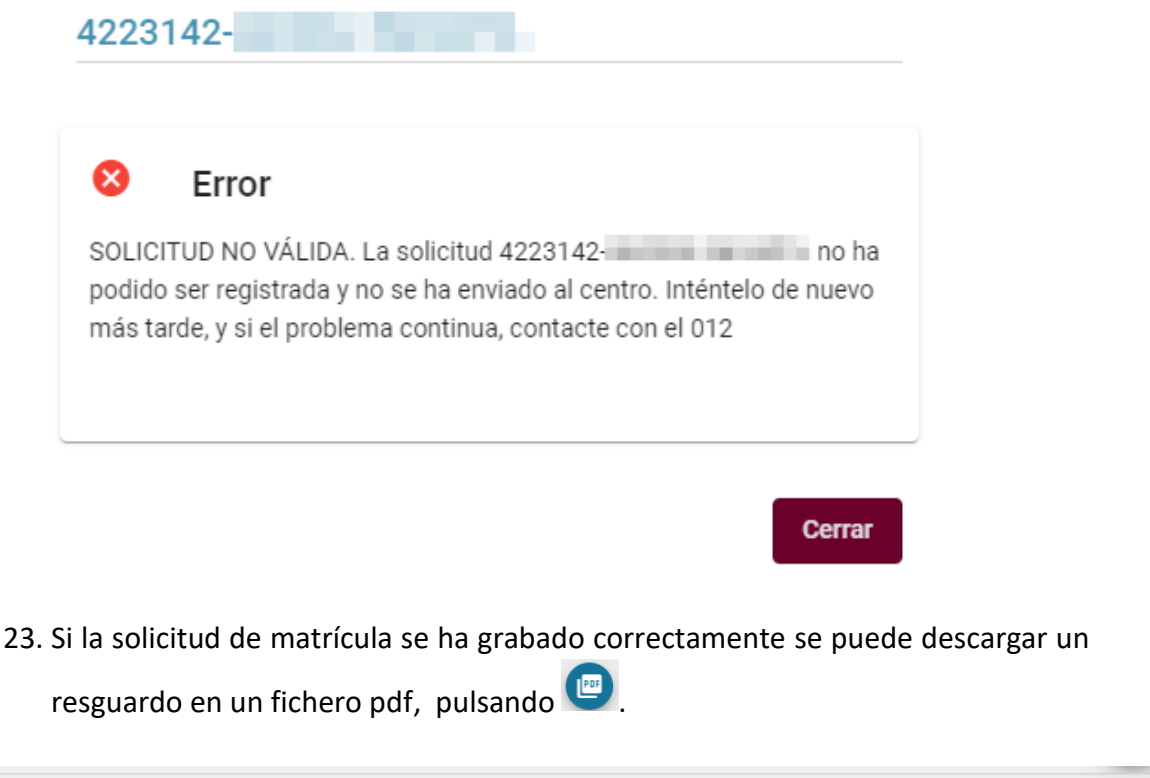

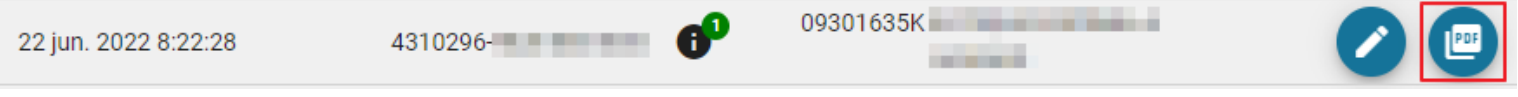

24. En el resguardo constarán, además de todos los datos de la solicitud, el código de la misma y la fecha y hora de presentación de la misma.

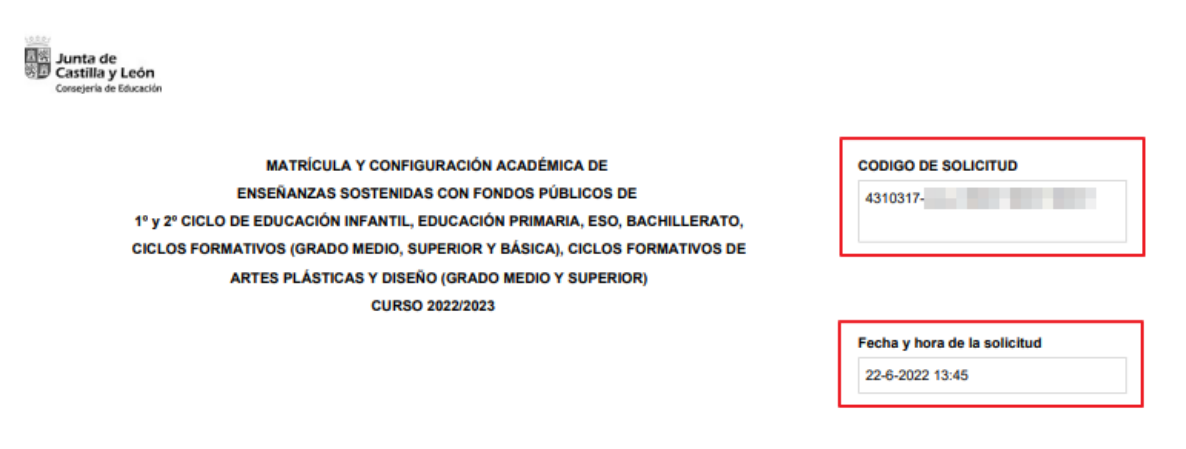

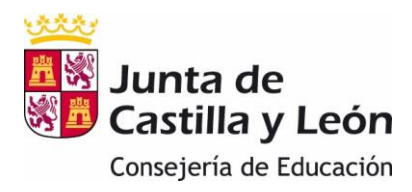

25. Si un alumno se va a matricular en más un ciclos debe presentar una solicitud por cada ciclo. Una vez finalizada la grabación de la solicitud del primer ciclo

volverá a la pantalla inicial y pulsará el botón y repetirá todo el proceso para la segunda solicitud y así sucesivamente. En todo caso, solo se presentará una solicitud por cada ciclo.

26. El pago del seguro escolar para alumnos que cumplan 14 años en el año actual o mayores será gestionado por cada centro.